# 2012年5月予定表

# 第 2 週

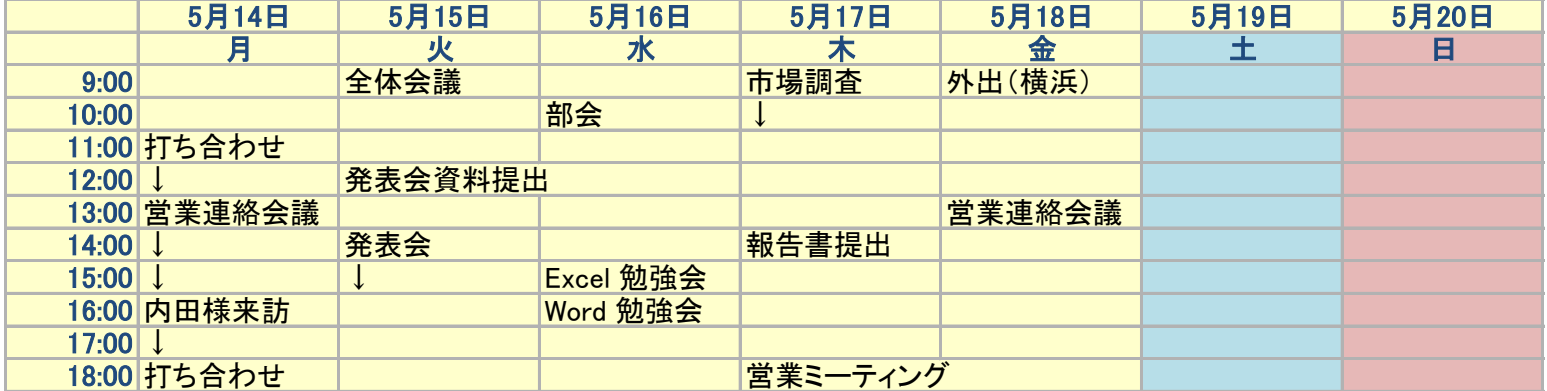

2012年5月予定表

# 第2週

5月14日 5月15日 5月16日 5月17日 5月18日 5月19日 5月20日 ール 火 水 木 金 土 日<br>全体会議 市場調査 外出(横浜) 9:00 全体会議 市場調査 外出(横浜) 10:00 部会 ↓ 11:00 打ち合わせ 12:00 ↓ 発表会資料提出 13:00 営業連絡会議 営業連絡会議 14:00 ↓ 発表会 報告書提出 15:00 ↓ ↓ Excel 勉強会 16:00 内田様来訪 17:00 ↓ 18:00 打ち合わせ 営業ミーティング

手順

 列Aから列Hまでのセル幅を14.50と表示されるところまでドラッグ 2 セルA1をクリック→ホームタブの「セルのスタイル」をクリック→「見出し2」をクリック セルA4~H15までをドラッグ→「セルのスタイル」をクリック→「データとモデル」の一覧から「メモ」をクリック セルG4~G15までドラッグ。セルのスタイルをクリック。「テーマのセルスタイル」の一覧から「40%アクセント5」をクリック セルH4~H15までドラッグ。セルのスタイルをクリック。「テーマのセルスタイル」の一覧から「40%アクセント2」をクリック セルB4~H5までドラッグ。続けてCtrキ-を押しながらセルA6~A15までドラッグ セルのスタイルをクリック。「タイトルと見出し」の一覧から「見出し4」をクリック

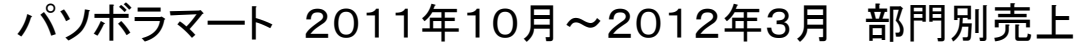

10月 | 11月 | 12月 | 1月 | 2月 | 3月 | 月平均 | 構成比 紳士服 781 554 438 725 801 1003 717 2.78% 婦人・子供服 1962 1456 1301 1693 1721 2154 1715 6.65% |その他の衣料 389 278 304 410 380 555 386 1.50% 衣料品小計 |├〉 3132|↓ 2288|↓ 2043|├〉 2828|├〉 2902|イ 3712| 2818 | 10.93% 食料品 16894 16998 15345 16580 15419 19195 16739 64.95% 家具 | 303 | 249 | 253 | 388 | 385 | 496 | 346 | 1.34% 家電製品 | 571| 467| 438| 484| 543| 757| 543| 2.11% 家庭用品 <mark>1044</mark> <mark>935</mark> 862 979 960 1284</mark> 1011 3<u>.92%</u> 住宅用品小計 1918 1651 1553 1851 1888 2537 1900 7.37% その他の商品 4406 4119 3987 3929 3835 5609 4314 16.74% 合計 ┃ 26350┃ 25056┃ 22928┃ 25188┃ 24044┃ 31053┃ 25770| 100.00%

単位千円

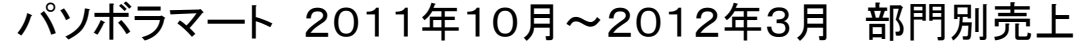

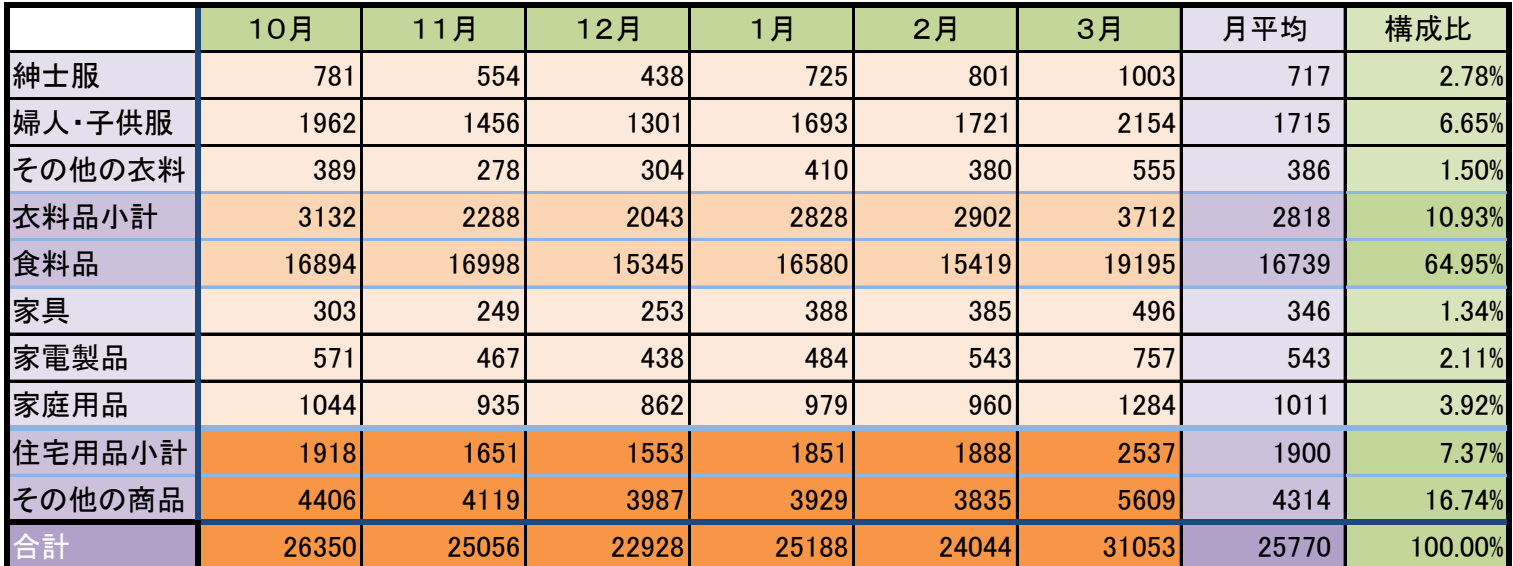

手順

 セルB3~G5迄をドラッグ、条件付き書式をクリック、データバーにマウスポインタを合せ赤のデータバーをクリック セルB6~G6迄をドラッグ、条件付き書式をクリック、アイコンセットにマウスポインタを合せ3色の矢印をクリック 同様にセルB7~G7迄をドラッグ、条件付き書式をクリック、アイコンセットにマウスポインタを合せ3色の矢印をクリック 同様にセルB8~G10迄をドラッグ、条件付き書式をクリック、データバーにマウスポインタを合せ緑のデータバーをクリック 同様にセルB11~G11迄をドラッグ、条件付き書式をクリック、アイコンセットにマウスポインタを合せ3色の矢印をクリック 同様にセルB12~G12迄をドラッグ、条件付き書式をクリック、アイコンセットにマウスポインタを合せ3色の矢印をクリック

単位千円

#### 住まいに関する意識調査

<u> 現在の住まいに満足していますか?</u>

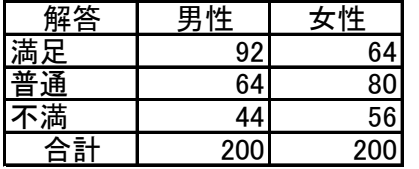

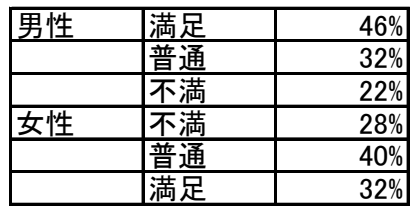

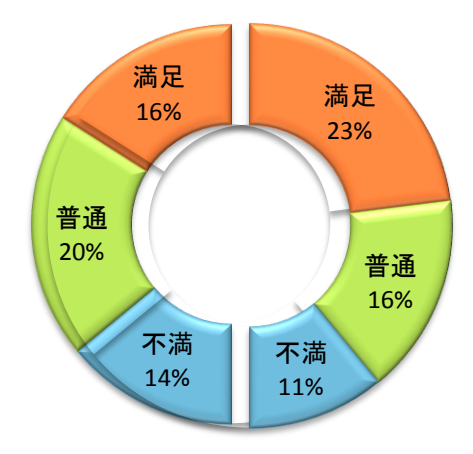

## 住まいに関する意識調査

現在の住まいに満足していますか?

| -                |     |     |
|------------------|-----|-----|
| 解答               | 男性  | 性   |
| 足                | 92  |     |
| <u> 満足</u><br>普通 | 64  | ΒС  |
| 蔐                |     | 56  |
| ाई†<br>չ         | 200 | 200 |

![](_page_5_Picture_197.jpeg)

## 手順

1 セルB10~C15をドラッグ。挿入タブ→「その他のグラフ」をクリック、「ドーナツ」をクリック

2 グラフエリアをクリック、「グラフツール」の「デザイン」タブをクリック、「グラフのスタイル」の「その他」をクリック、「スタイル26」をクリック

3 凡例をクリック、Deleteキーで削除

4 円グラフを右クリック、「データラベルの追加」をクリック

5 円グラフを右クリック、「データラベルの書式設定」をクリック、「ラベルオプション」をクリック、「分類名」と「パーセンテージ」にチエックを入れる。

「値」をクリックしてチエックをはずす。「区切り文字」の▼をクリックして「改行」を選択

6 要素の色の変更

満足の要素を2回クリック、満足の要素を右クリック、「データ要素の書式設定」をクリック、「塗りつぶし」→「塗りつぶし(単色)→「色」→「その他の色」 「ユーザー設定」のタブをクリック

満足の要素 赤:253 緑:128 青:58

普通の要素 赤:179 緑:222 青:83

不満の要素 赤:103 緑:179 青:211

7 グラフエリアをクリック、「グラフツール」の「書式」タブをクリック、「図形の枠線」をクリック→「線なし」

8 グラフエリアをクリック、「グラフツール」の「書式」タブをクリック、「図形の塗りつぶし」をクリック→「塗りつぶしなし」

9 グラフエリアをクリック、Ctrl+Shiftキーを押しながら右へドラッグ

10 複製したグラフの左にある「満足」の要素を2回クリック、グラフツールの「書式」タブをクリック、「図形の塗りつぶし」→「塗りつぶしなし」

11 同様に、「普通」と「不満」の要素も透明に設定

12 データラベルの削除 「満足」のデータラベルを2回クリック、Deleteキーで削除 同様に「普通」と「不満」のデータラベルも削除

手順10、11と同様にして元のグラフの右側の系列を透明にしてデータラベルを削除

13 コピーしたグラフのグラフエリアをクリック、Shiftキーを押しながら左にドラッグ